## How to download underlying data from Community Health Indicators:

- 1. Go to <a href="www.kingcounty.gov/chi">www.kingcounty.gov/chi</a> and select the indicator you're interested in from the table of contents. This will open an interactive data visualization in a new tab in your browser.
- 2. Select the tab (i.e. "Summary," "Demographics," "Trends," etc.) that includes the data you'd like to download. At this point you can also apply any filters you'd like. For example, you may only be interested in data for race/ethnicity and household income; you can deselect other options such as age and gender in the list to the right of the bar chart. Only the data that are displayed will be downloaded. To select data to download, you can either:
  - a. Click and drag your cursor over certain data point(s) that you are interested in (this will filter the download for those selected data points within a single chart or map).
  - b. Click on the white space next to a single chart or map to download all data displayed within the single chart or map. On a map, click anywhere that is not shaded.

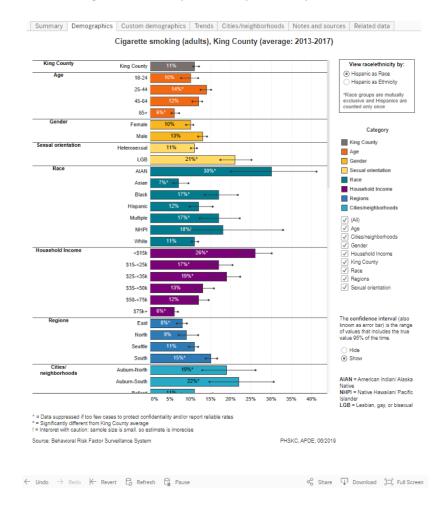

## 3. In the bottom right corner of the visualization, click the button that says "Download."

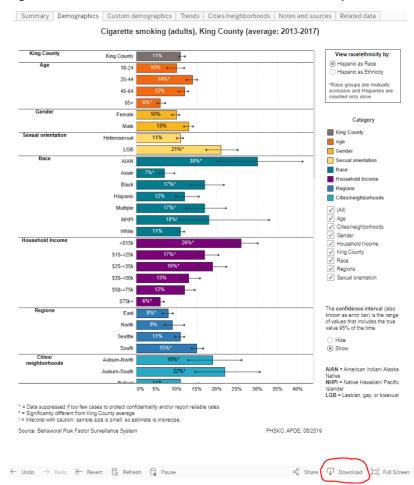

4. A pop up will open offering a variety of file formats. To download a spreadsheet (.csv) of the underlying data, select "Crosstab." If you would like an image you can use, you can choose "Image" or "PDF." You can also download a PowerPoint presentation with a slide for each tab of the workbook.

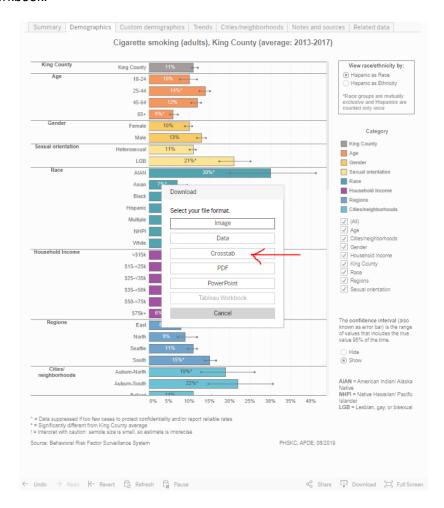

5. If you selected crosstabs, another pop-up will appear stating that the file has been generated. Select the "Download" button. If you selected data, a pop-up will appear with the first rows of data; select "Download all rows as a text file."

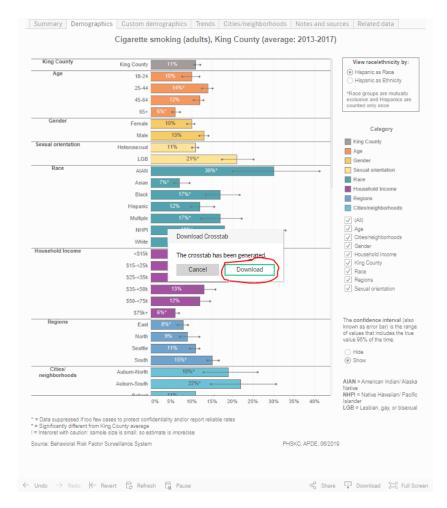

- 6. A .csv file will be downloaded to your default folder. You can open it with Excel or any other program you typically use for .csv files.
- 7. If you have questions, or if the indicator you are interested in does not allow for downloading data, you may contact us at data.request@kingcounty.gov.

## Helpful tips:

- Due to the way the data are structured for Tableau (the software tool used to make the charts), there are numerous additional columns and rows that will be of little interest.
- For most data downloads, filtering out non-blank values in the '95% CI max' column will retain the data of interest.
- Due to the way computers store numbers, you will often see values with a large number of decimal places (e.g., 23.99999993). These should be rounded to the nearest whole number.
- On a single page, there may be many different worksheets (i.e., many different charts or maps). Data can only be downloaded from one worksheet at a time so make sure you are clicking on the sheet that contains the data you want to download.